# マルチビュー・モジュールの使い方(MultiViewer3D)

サイバネットシステム株式会社 ビジュアリゼーション第1部 AVS サポートヤンター

AVS/Express Version8.0 より、2 画面表示用のマルチビュー・モジュール (MultiViewer3D) が追加されています。 異なるデータを左右のビューに表示した状態で、回転·拡大/縮小·平行移動の同期、自動アニメーション、2画面一 括画像出力などの操作が可能です。

ここでは、マルチビュー·モジュール (MuitlViewer3D) の使い方について説明します。

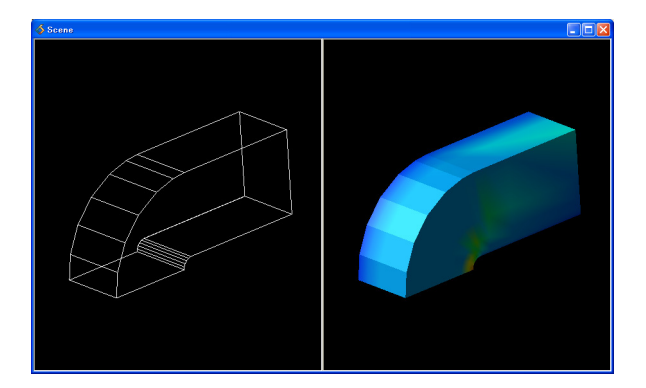

### 1. MultiViewer3D モジュールのインスタンス

MultiViewer3D モジュールは、[Main]ライブラリの[Viewers]に登録されています。[Libraries]メニューから [Main]を選択し、 [Viewers]から MuitlViewer3D モジュールをインスタンスしてください。

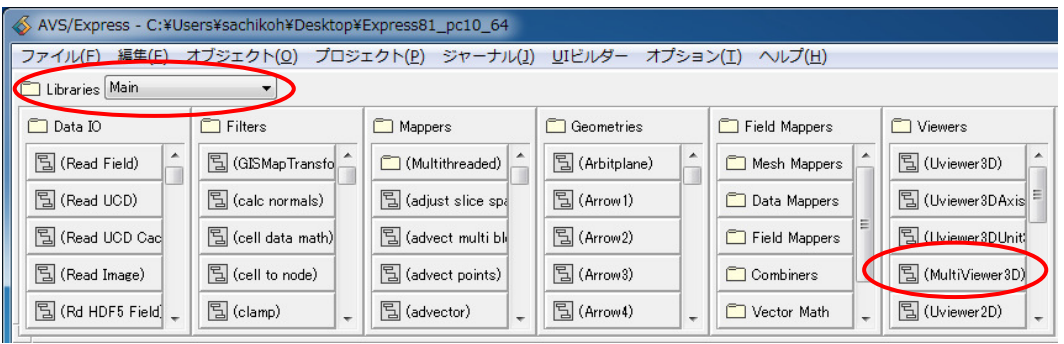

## 2. 入力ポートと表示画面

MultiViewer3D モジュールには、左右に赤い入力ポートがあります。左側の入力ポートに接続されたオブジェク トは、左側のビューに、右側の入力ポートに接続されたオブジェクトは右側のビューに表示されます。

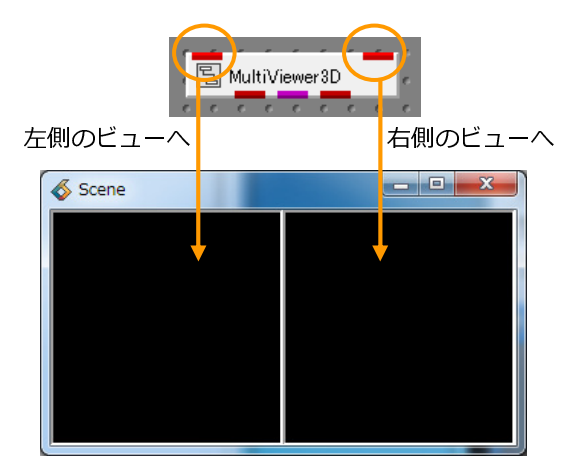

3. 可視化ネットワーク例 1) 同じデータに対し、可視化手法を変えて表示する

同じデータに対し、可視化手法を変えて比較するなどの場合は、以下のような可視化ネットワークを作成します。

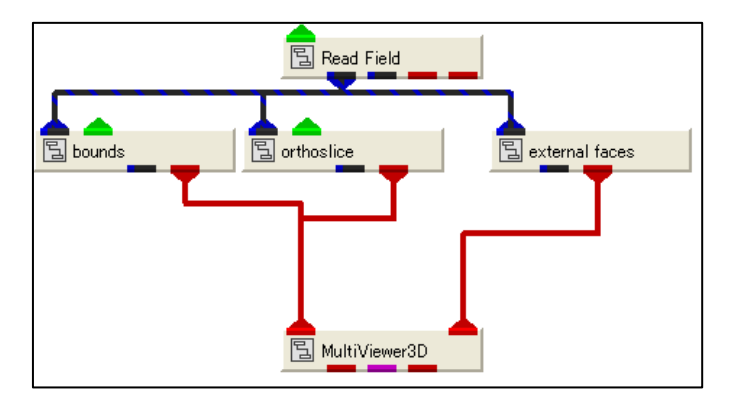

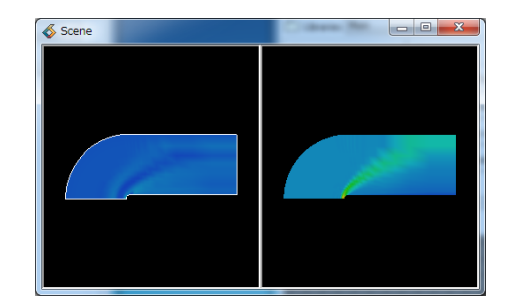

くAVS/Experss インストール・ディレクトリ>/data/field/bluntfin.fld を指定してください。 左側のビューに領域枠と格子断面、右側のビューに外表面コンターが表示されます。

4. 可視化ネットワーク例 2) 異なるデータを、各ビューに表示する

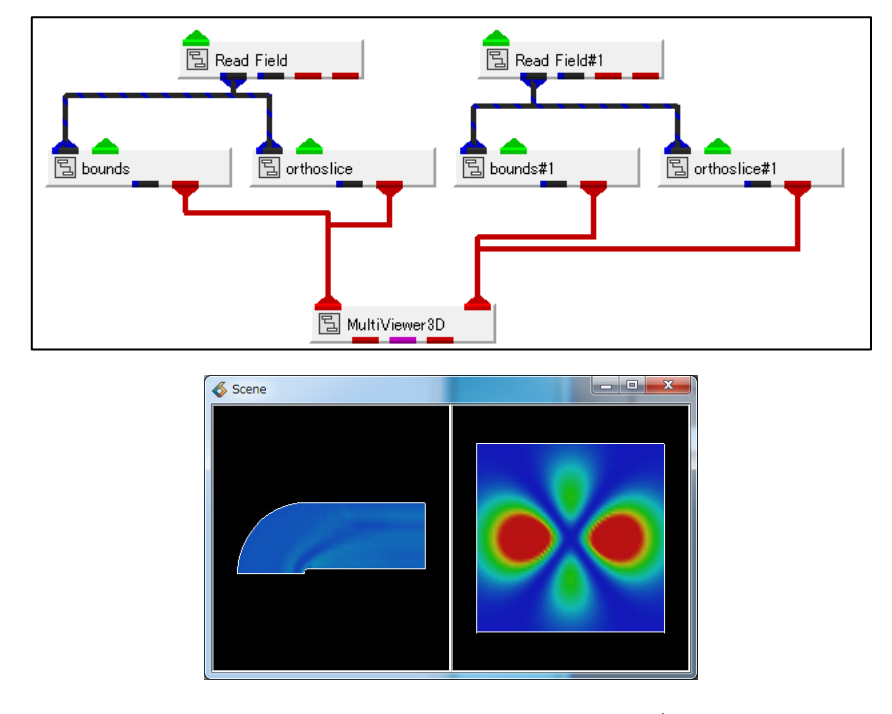

異なるデータに対し、同じ可視化手法で比較するなどの場合は、以下のような可視化ネットワークを作成します。

Read Field で<AVS/Express>/data/field/bluntfin.fld を指定してください。 Read\_Field #1 で<AVS/Express>/data/field/hydrogen.fld を指定してください。

左側のビューに bluntfin.fld の格子断面、右側のビューに hydrogen.fld の格子断面が表示されます。

#### 注意

各可視化パラメータは同期しません。格子断面位置などは手動で同じ位置に設定してください。 [Developer Edition]をご利用の場合は、可視化ネットワークの改変により、断面位置も同期させること ができます。詳細はサポートセンターまでお問い合わせください。

5. ビューの選択

各ビューで、幾何変換や光源の切り替えを行う場合、まず、操作対象とするビュー上をマウスでクリックします。

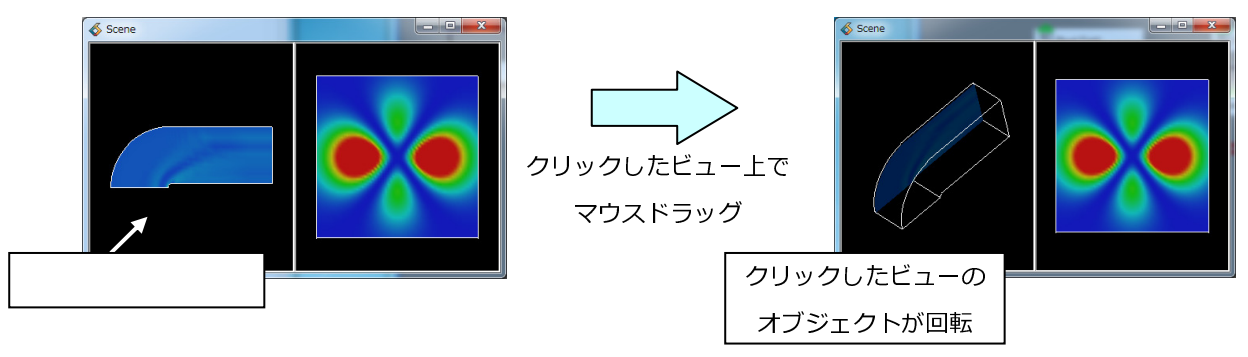

右側のビュー上で少した後、操作してください。

#### 6. 幾何変換情報の同期

初期状態では、ビューごとに幾何変換(回転、拡大/縮小、平行移動)することができます。 この幾何変換を同期させることができます。

コントロール·パネルのエディター·メニューから、[View]を選択してください。 ビュー・エディターが表示されます。

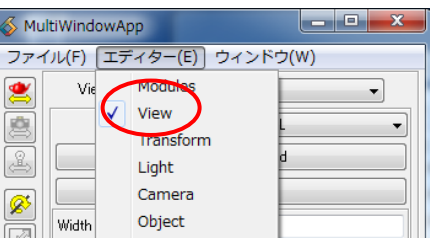

View メニューから、Multi\_View を選択してください。

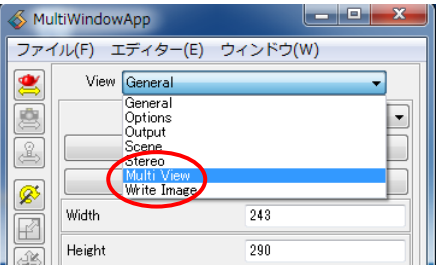

幾何変換情報同期用のパラメータ設定パネルが表示されます。

同期設定は [Transformation Mode] で設定します

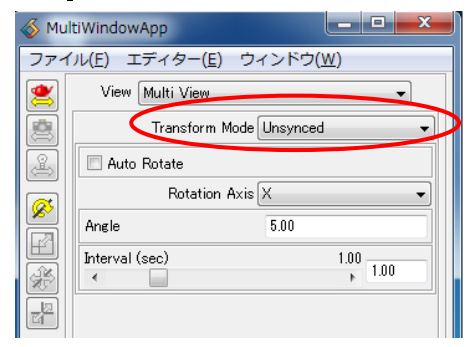

以下、3つのモードが設定できます。

a) Unsynced

同期しません。それずれのビューでマウス操作してください。

b) Sync (All)

完全同期です。オブジェクトの大きさや座標のスケールが全く同じ場合などに利用してください。

c) Sync (Now)

各ビューに表示しているオブジェクトの大きさを調整した後、同期させるモードです。 まず、Unsynced を選び、それぞれのオブジェクトの大きさを調整します。その後、このモードを 選択すると、そこから先のマウス操作が同期します(大きさ以外の情報が同期します)。

適宜、操作してみてください。

### 7. 自動回転アニメーション

MultiViewer3D モジュールには、自動回転アニメーション機能が組み込まれています。 デモなどでご利用ください。

自動回転アニメーションは、[Auto Rotate] トグルをオンにすることで実行できます。

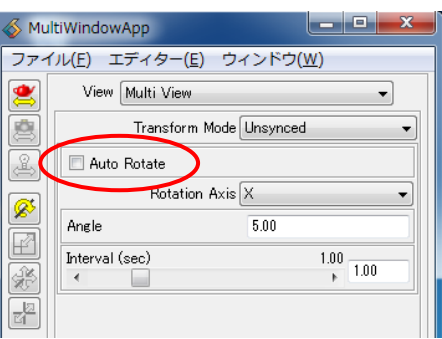

以下のパラメータが設定できます。

a) Rotation Axis

回転軸を選択します。X軸、Y軸、Z軸が選択できます。

b) Angle

自動回転の回転角度を指定します

c) Interval (sec)

自動回転の更新時間を指定します

適宜パラメータ設定後、「Auto Rotate]トグルをオンにしてください。 自動的に回転するアニメーションが実行されます。

8. 静止画像の一括出力

左右のビューに表示している可視化結果を、静止画像として一括出力することができます。

同様に、コントロール·パネルのエディター·メニューから[View]を選択してください。 ビュー・エディターが表示されます。

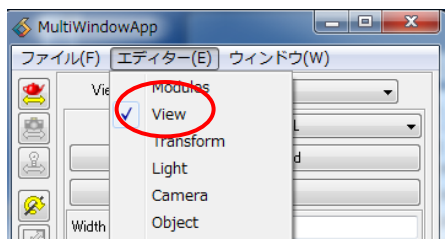

View メニューから、[Write\_Image]を選択してください。

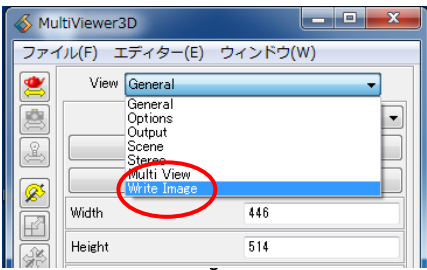

画像出力用のパラメータ設定パネルが表示されます。

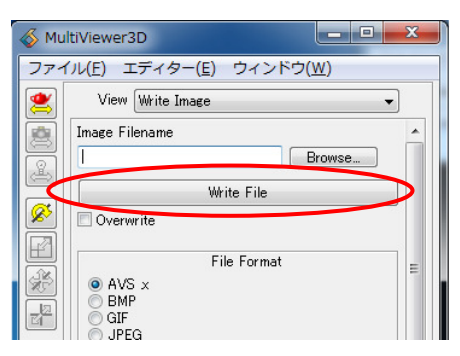

File Format など適宜パラメータを設定し、出力ファイル名を指定後、「Write File]ボタンを押してください。 左右のビューが並んだ状態の静止画像を1枚で出力することができます。

#### 9. local\_rotate モジュールによる自動回転アニメーション

MultiViewer3D モジュールの自動回転アニメーション機能と同等の操作を、local\_rotate モジュールでも実現す ることができます

MultiViewer3D モジュールでの回転は全体座標系での回転になりますが、local\_rotate モジュールを利用すると オブジェクトのローカル軸で回転アニメーションを実行することができます。

local\_rotate モジュールは、[Main]ライブラリの[Filters]に登録されています。[Libraries]メニューから[Main] を選択し、[Viewers]から local rotate モジュールをインスタンスしてください。

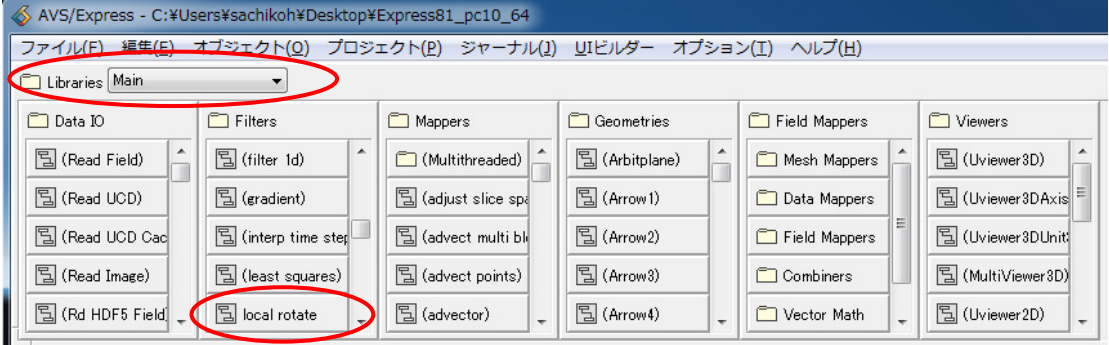

例えば、以下のようなネットワークを作成します。

MultiViewer3D モジュールの出力ポート (ピンク) と local rotate モジュールの入力ポート (ピンク) を接続し ます。

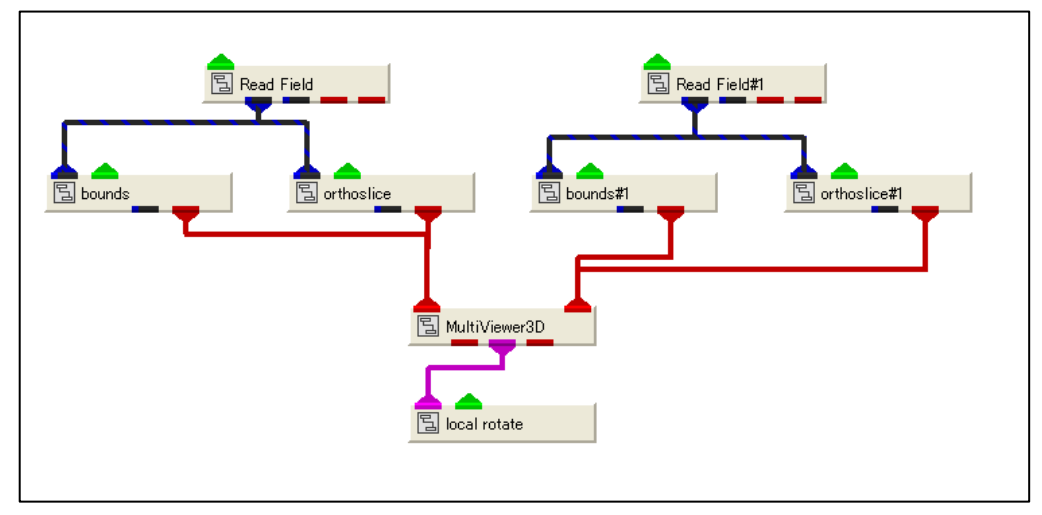

Read Field で<AVS/Express>/data/field/bluntfin.fld を指定してください。 Read Field #1 で<AVS/Express>/data/field/hydrogen.fld を指定してください。

左側のビューに bluntfin.fld の格子断面、右側のビューに hydrogen.fld の格子断面が表示されます。 格子断面表示後、適宜、左右のビューで表示するオブジェクトの大きさを調整してください。

調整後、ビュー・エディターから[Multi\_View]を選択し、[Transform Mode]で[Sync(All)]、または、[Sync(Now)] を選択します

注意

左右に表示しているオブジェクトに対し、大きさも含め全ての幾何変換情報を同期させる場合は [Sync(All)]を選択してください。回転角のみを同期させる場合は、[Sync(Now)]を選択してください。

コントロール・パネルから、[local\_rotate]モジュールを選択します。

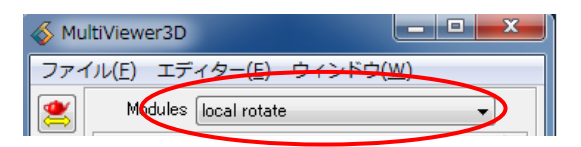

[Select Axis]で回転したい回転軸を選択します。X軸、Y軸、Z軸が選択できます。

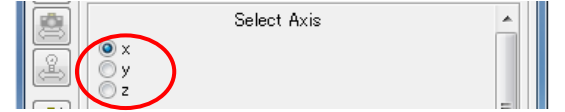

次に[Save Current Position]ボタンをクリックします。このクリックした状態が、回転初期位置になります。

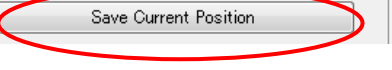

回転軸の選択後、[Start Value]で回転開始角度、[End Value]で回転終了角度、[Increment]で回転角度の刻み 幅を指定し、アニメーションを実行してください。

アニメーションの実行には、以下のモードがあります。

- a) Run
	- アニメーションを実行します。[Increment]を+方向にアニメーションします。
- b) Step

アニメーションを実行します。[Increment]を 1 ステップ分増加させます。

c) Reset

[Start Value]にリセットします。

d) Run Backwards

アニメーションを実行します。[Increment]を-方向にアニメーションします。

e) Step Backwards

アニメーションを実行します。[Increment]を 1 ステップ分減少させます。

f) Reset Back

[End Value]にリセットします。

e) Cycle Options

連続実行の振る舞いを指定します。

[Once]は一回の実行で終了します

[Cycle]は繰り返し、[Bounce]は行って戻る動作を繰り返します。

以上